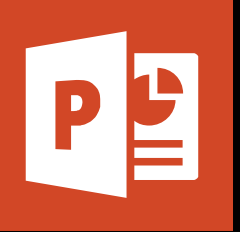

### **MICROSOFT POWERPOINT**

**Office 365, 2010, 2013, 2016**

<span id="page-0-0"></span>**Le blog :** [www.maevadigitalactive.com](http://www.maevadigitalactive.com/)

# Office 365

## **Créer des transitions**

## **Sommaire**

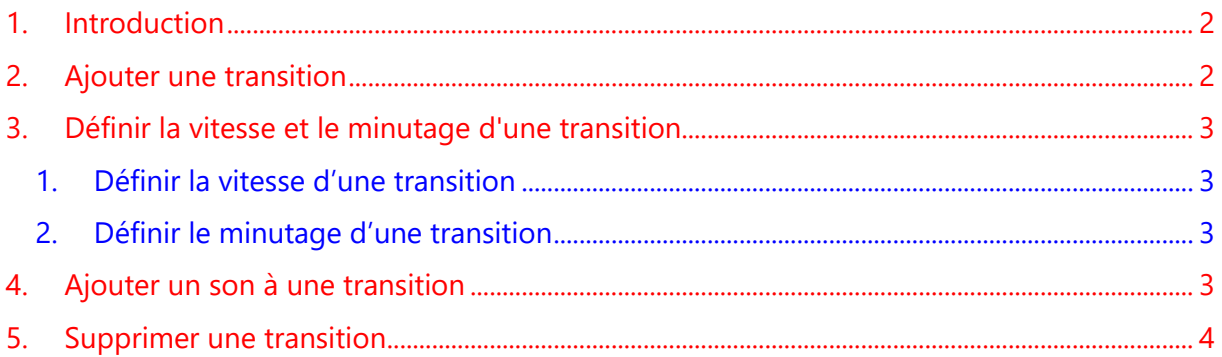

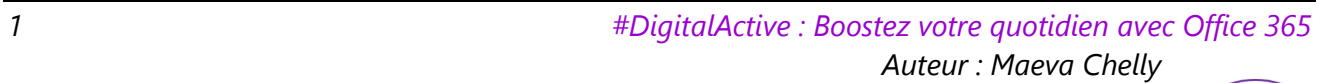

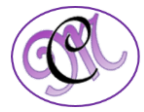

<span id="page-1-1"></span>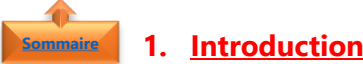

<span id="page-1-0"></span>Dans **PowerPoint**, les **transitions** sont des animations que vous appliquez à une **diapositive** lors de son apparition et/ou de la disparition à l'écran lors de la présentation.

Comme avec toute animation, si elles dynamisent une présentation, elles sont à employer avec une certaine réserve pour ne pas risquer de perturber la transmission du message

Il ne faut pas confondre **transitions** et **animations**. Les **animations** permettant d'animer du texte, des images, des formes, des tableaux, des graphiques SmartArt et autres objets dans votre présentation pour leur donner des effets visuels, y compris des effets de début, des effets de fin, des changements de taille ou de couleur et même de mouvement…

Pour de plus amples informations sur les transitions, se reporter à la fiche pratique Microsoft PowerPoint - Effet d'animations

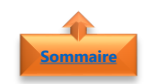

#### **2. Ajouter une transition**

- Dans le **volet Miniatures** à gauche
- Cliquer sur la **diapositive** à laquelle vous souhaitez ajouter une transition

Les paramètres de la transition définissent la façon dont la diapositive apparaît et la précédente disparaît, dans notre exemple ci-dessous, si vous ajoutez une transition à la diapositive 2, cela définit la façon dont la diapositive 1 disparaît et la diapositive 2 apparaît

- Dans l'onglet **Transitions**
- Rechercher l'effet voulu dans la galerie de **transitions**
- Cliquer sur l'**effet voulu** pour la diapositive afin d'en obtenir un aperçu
- Cliquer sur **Options d'effet** pour modifier les paramètres de la transition, par exemple de quel côté la diapositive entre, ….
- Pour appliquer la même transition à toutes les diapositives de votre présentation
- Répéter les étapes ci-dessus
- Dans l'onglet **Transitions**
- Cliquer sur **Appliquer partout**

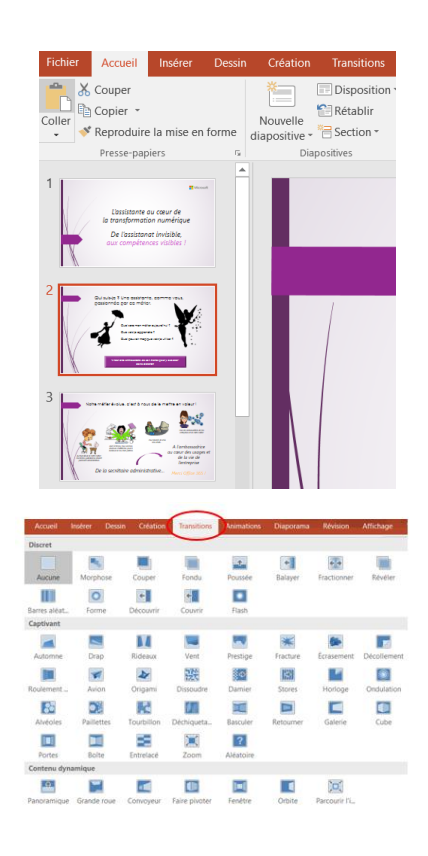

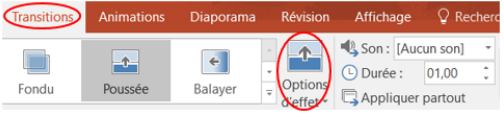

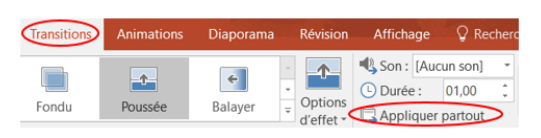

*2 #DigitalActive : Boostez votre quotidien avec Office 365 Auteur : Maeva Chelly*

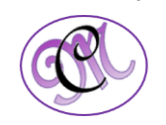

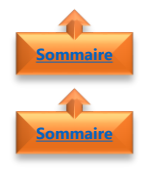

#### <span id="page-2-1"></span><span id="page-2-0"></span>**3. Définir la vitesse et le minutage d'une transition**

- 1. Définir la vitesse d'une transition
- Sélectionner la **diapositive**
- Dans l'onglet **Transitions**
- Sélectionner la **vitesse souhaitée** dans la zone **Durée**

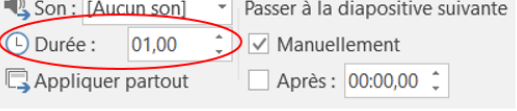

**Remarque** : Plus la durée est courte, plus la diapositive s'affiche rapidement, et plus le nombre est grand, plus l'effet s'exécute lentement.

- Pour appliquer la même transition à toutes les diapositives de votre présentation
- <span id="page-2-2"></span>• Cliquer sur **Appliquer partout**

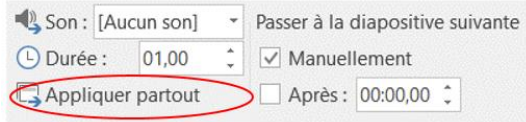

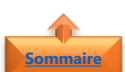

#### 2. Définir le minutage d'une transition

L'option **Passer à la diapositive suivante** définit le minutage de la transition, en indiquant la durée d'affichage d'une diapositive avant que la diapositive suivante apparaisse.

- Pour faire avancer la diapositive d'un **clic de souris**, cocher la case **Manuellement**
- Pour **commencer manuellement un affichage automatique**
- Pour faire avancer la diapositive **après un délai donné**, cocher les deux cases **Manuellement**  et **Après**
- Entrer le **nombre de secondes** souhaité
- Pour vous assurer que les minutages s'exécutent correctement en mode **Diaporama**
- Dans l'onglet **Diaporama**
- <span id="page-2-3"></span>• Cocher que la case **Utiliser le minutage**

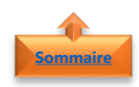

#### **4. Ajouter un son à une transition**

- Sélectionner la **diapositive**
- Dans l'onglet **Transitions**
- Cliquer sur la flèche située à côté de **Son**

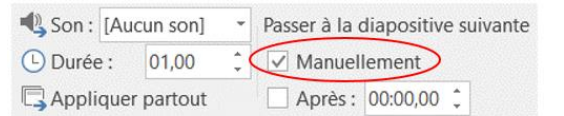

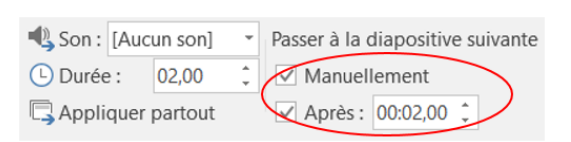

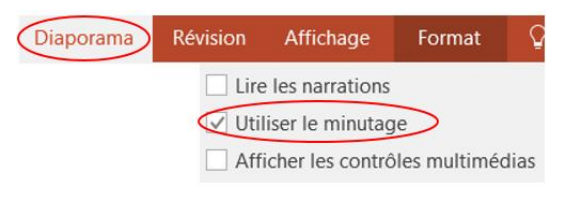

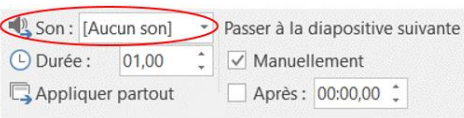

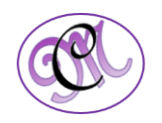

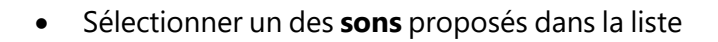

- Pour ajouter un son autre que ceux répertoriés
- Sélectionner **Autre son**
- Localiser le **fichier audio** à ajouter
- Cliquer sur **OK**

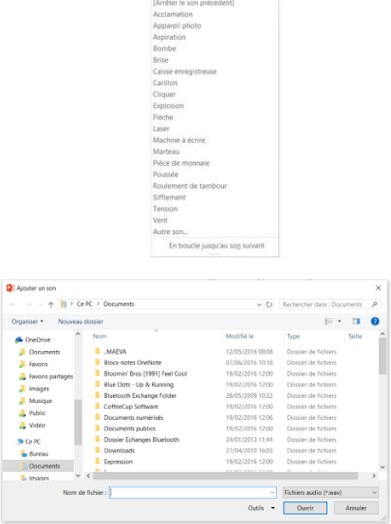

Son: [Aucun son] Passer à la diaposit

**Remarque** : Vous pouvez modifier les transitions entre les diapositives, définir des propriétés ou des minutages différents pour les transitions et supprimer les transitions des diapositives de votre présentation

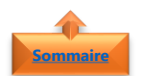

#### <span id="page-3-0"></span>**5. Supprimer une transition**

Une transition s'applique à la façon dont une diapositive apparaît et non à la façon dont elle disparaît. Si vous souhaitez supprimer l'effet de sortie de la diapositive 1, supprimez la transition de la diapositive 2

- Cliquer sur la **diapositive** dont vous souhaitez supprimer la transition
- Dans l'onglet **Transitions**
- Cliquer sur **Aucune**
- Pour supprimer les transitions de toutes les diapositives
- Sélectionner **toutes les diapositives** de votre présentation (Ctrl +  $\overline{A}$ ) dans le volet Miniatures
- Dans l'onglet **Transitions**
- Cliquer sur **Aucune**

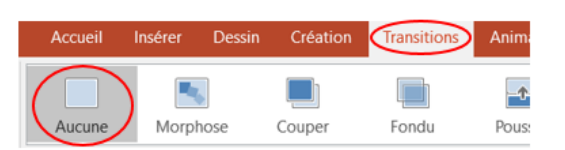

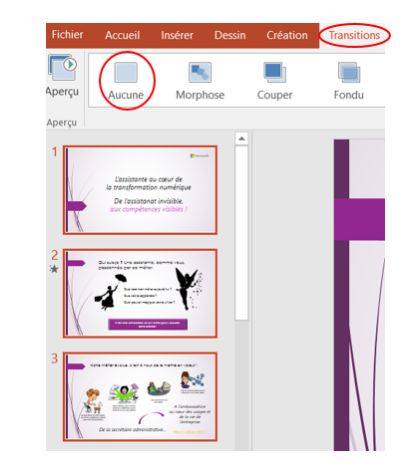

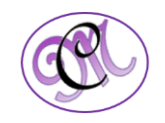